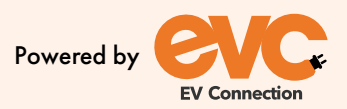

evc

# USER<br>CUID

harge

Updated April 2023

## **Table of Contents**

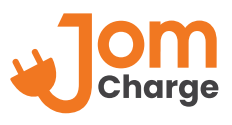

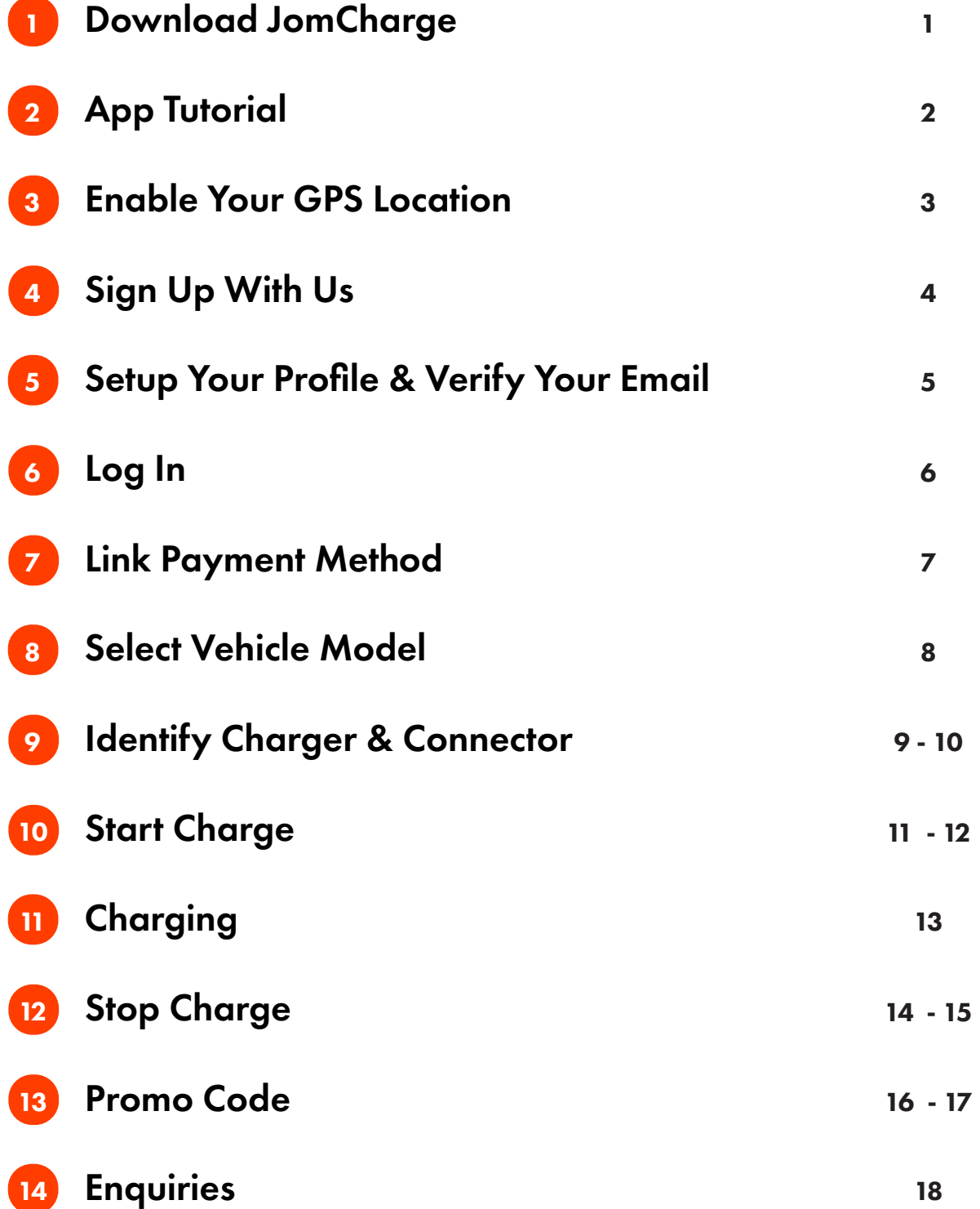

## **1.Download JomCharge**

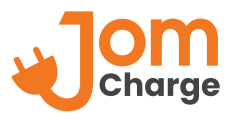

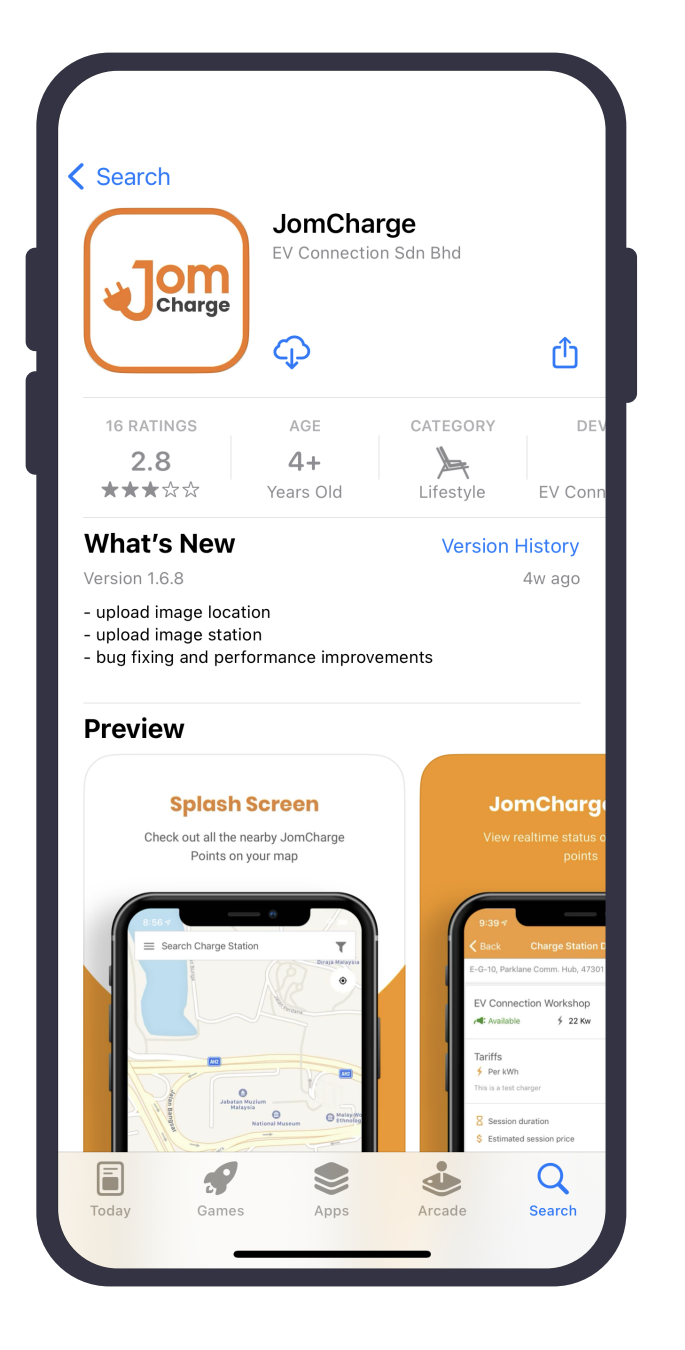

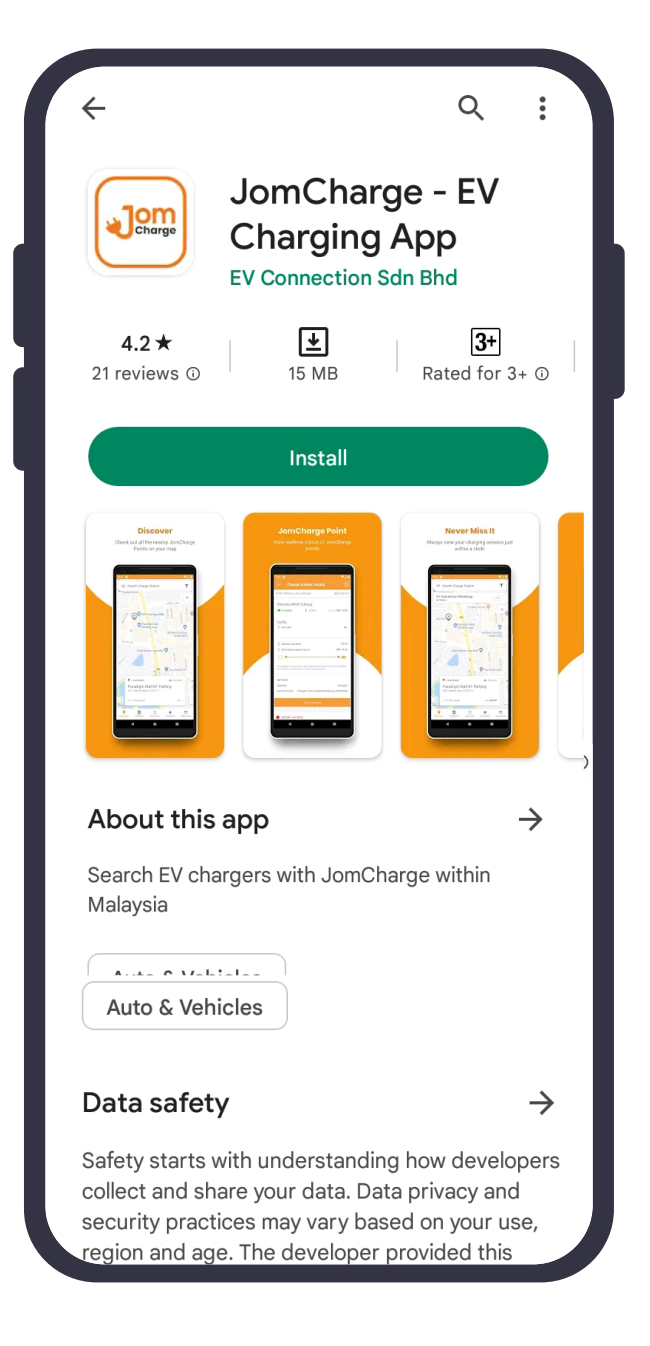

Search and download **JomCharge** App from Apple Store or Play Store.

# **2.App Tutorial**

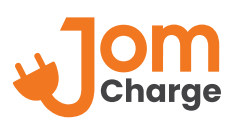

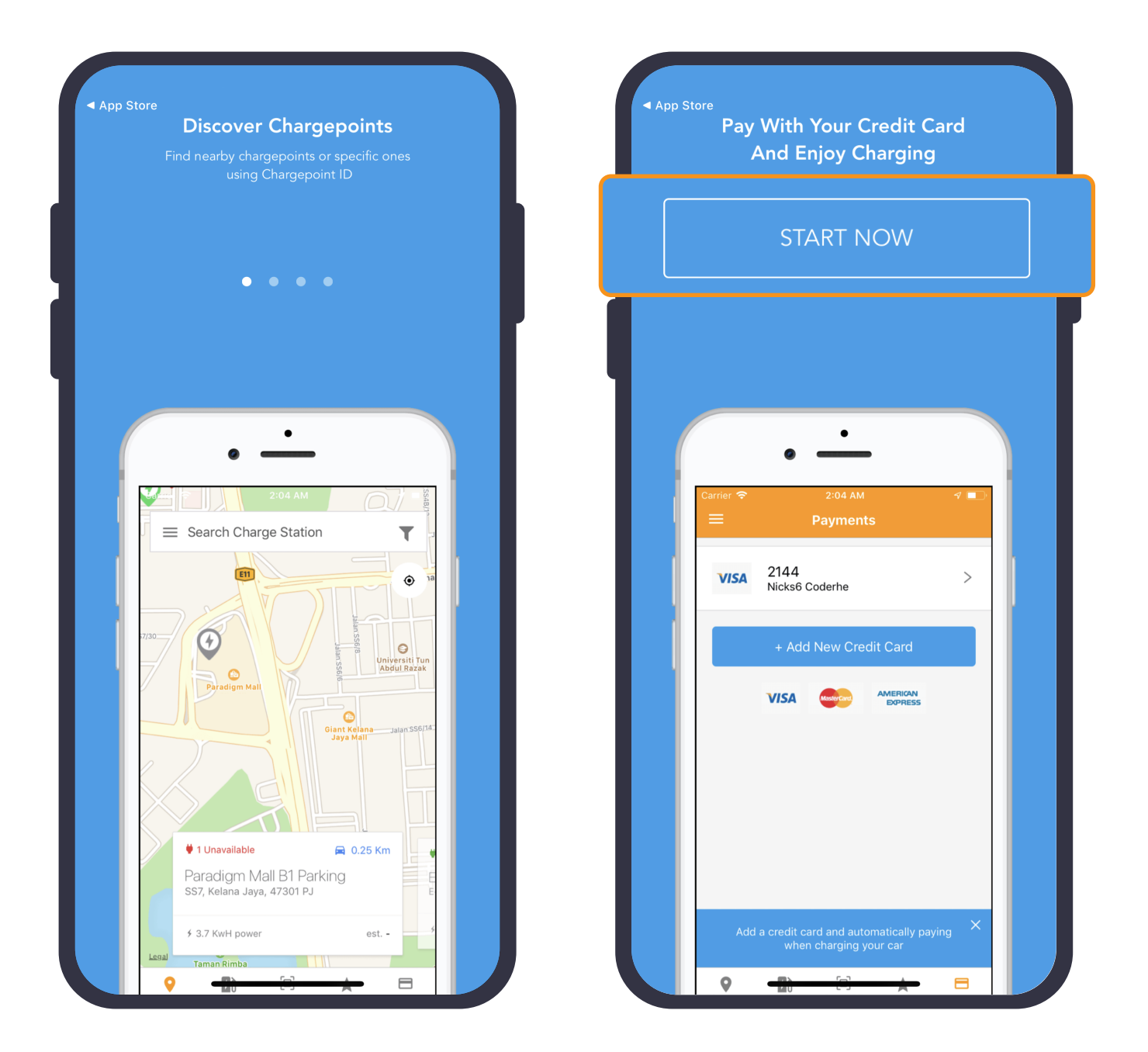

When the app is launched, swipe left for tutorials and click **Start Now**.

## **3.Enable Your GPS Location**

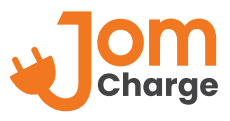

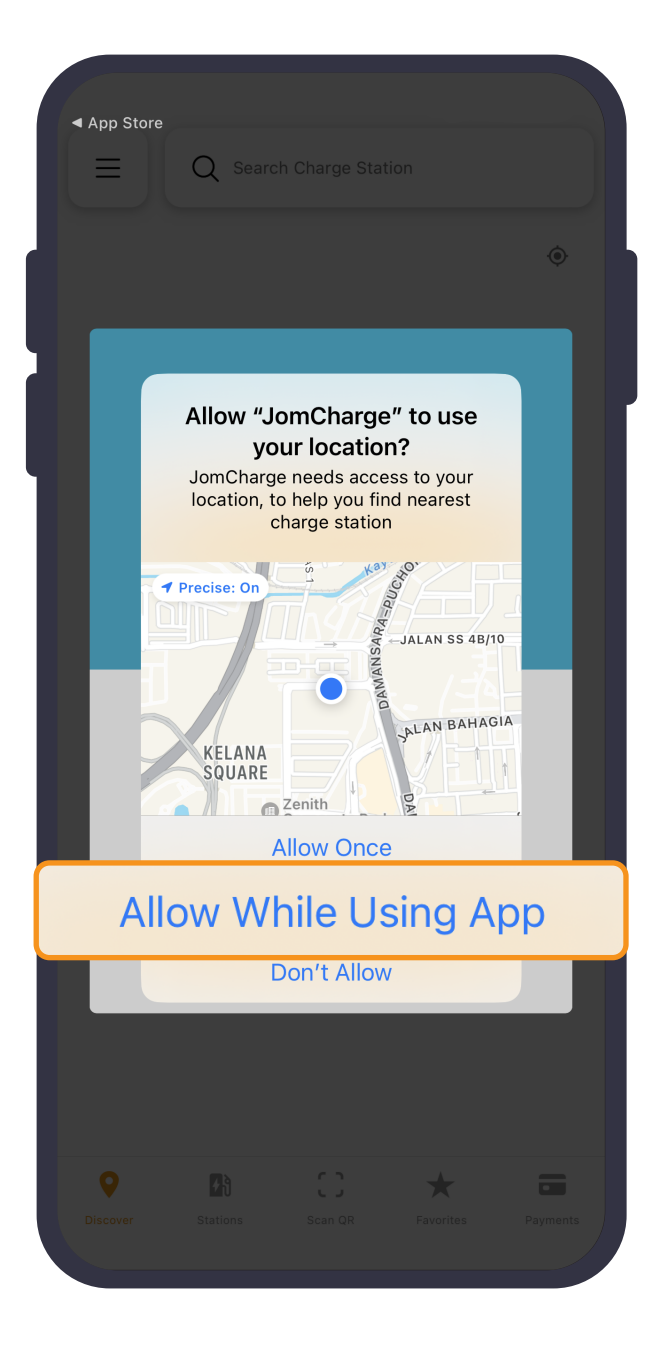

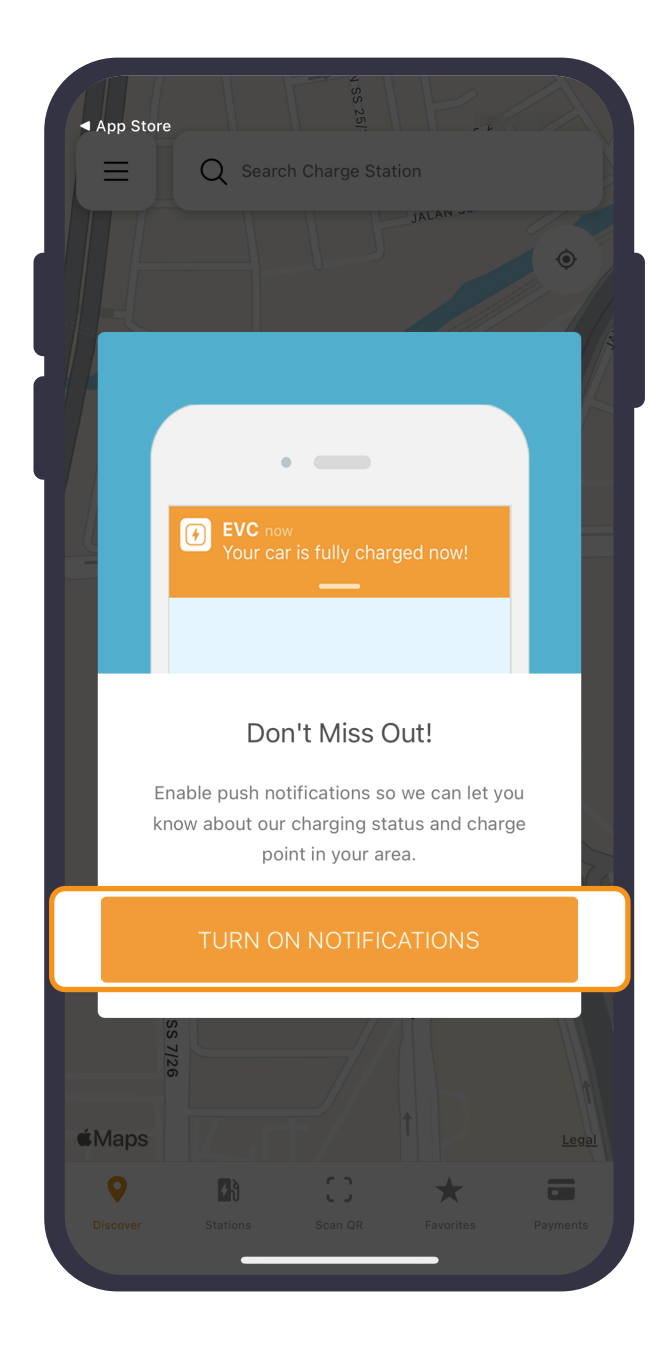

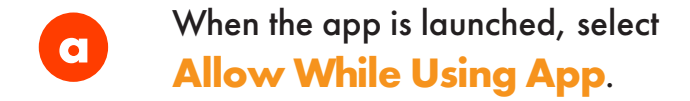

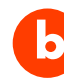

Click **Turn on Notifications** to **b** Click **Turn on Notifications** to receive alerts on charging updates.

# **4.Sign Up With Us**

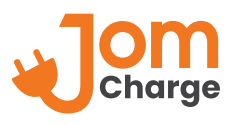

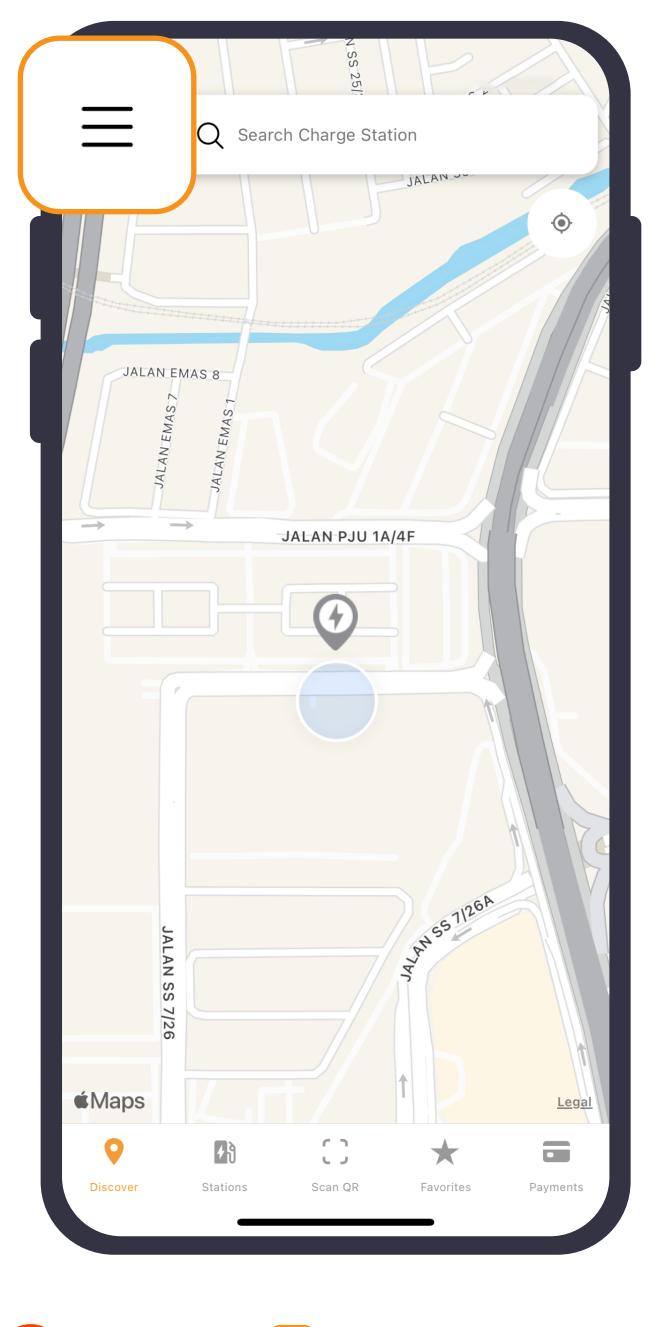

reveal drop down options.

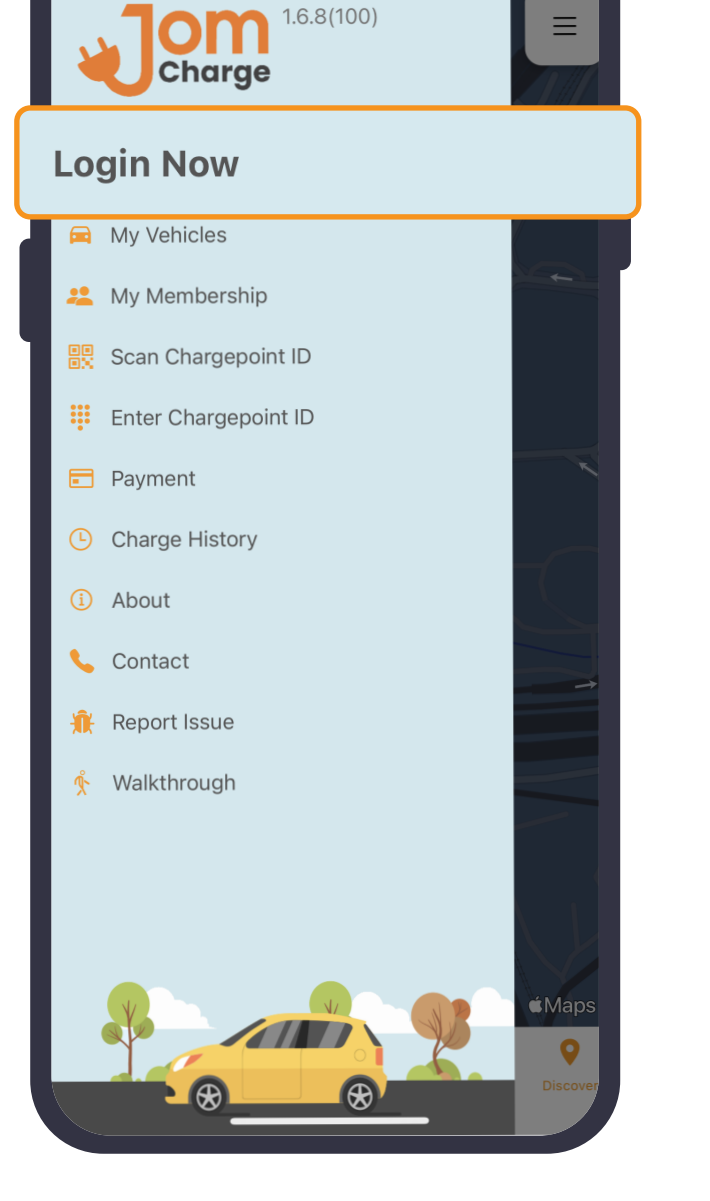

Click on at top left to **a b**

And proceed to log in if you're an existing user. For new user, click **Sign Up!**

#### **5.Setup Your Profile & Verify Your Email**

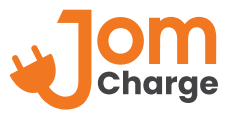

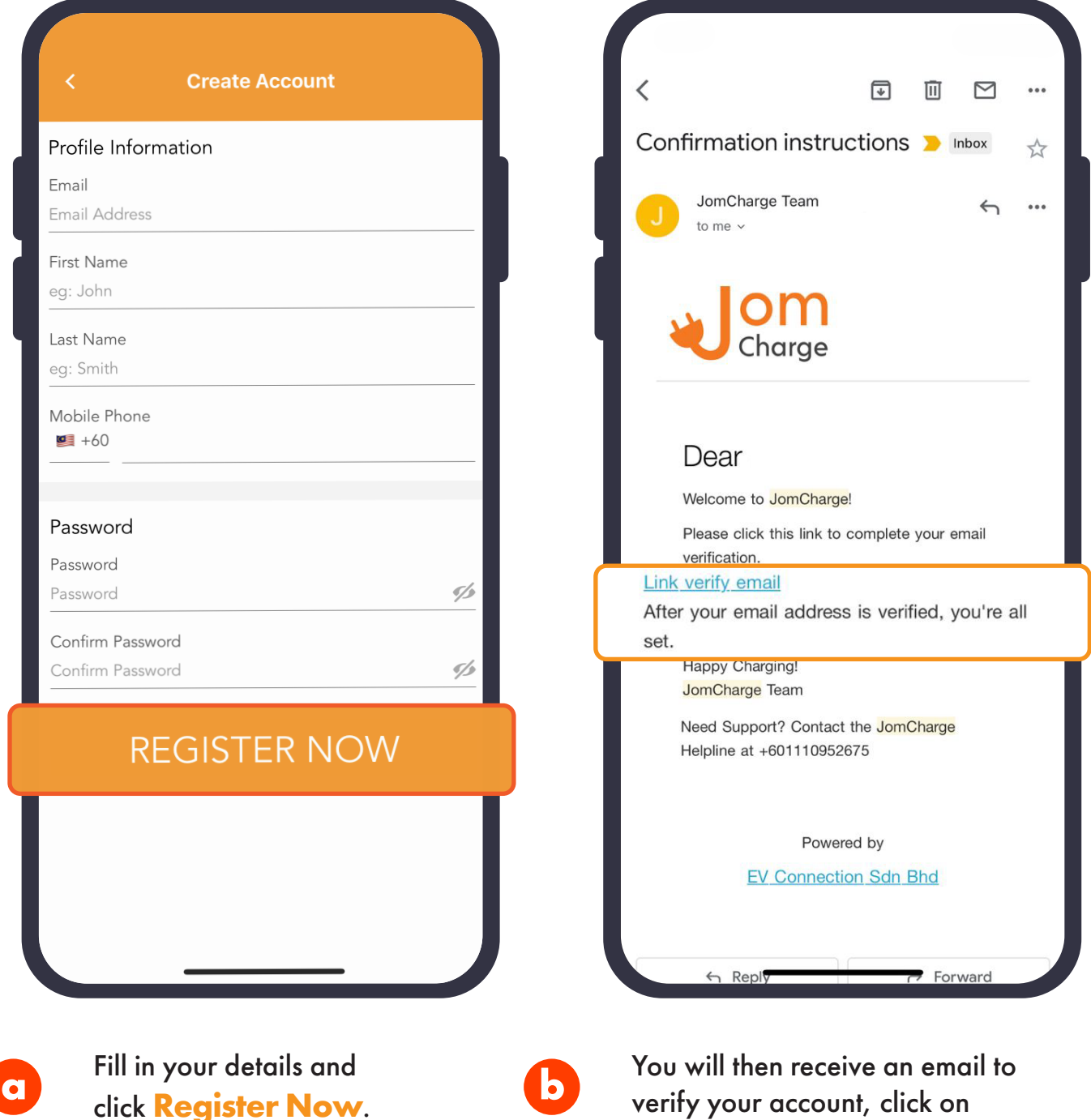

**Link verify email**.

# **6.Log In**

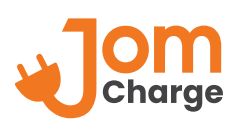

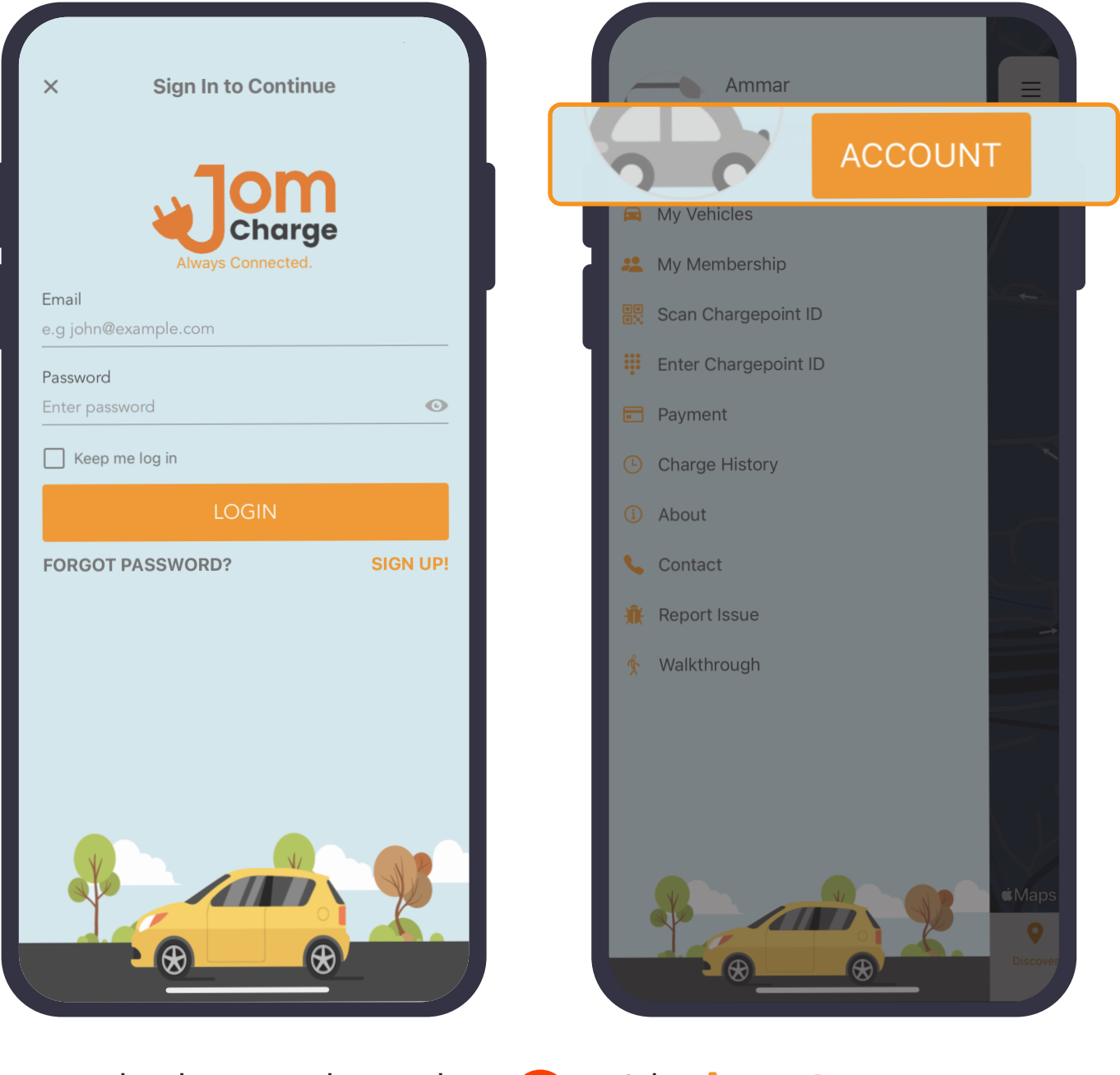

Back on homepage, log in with your registered email and password. **to** Back on homepage, log in with **a b** Select Account your registered email and to edit personal information.

Select **Account**

## **7.Link Payment Method**

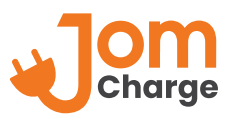

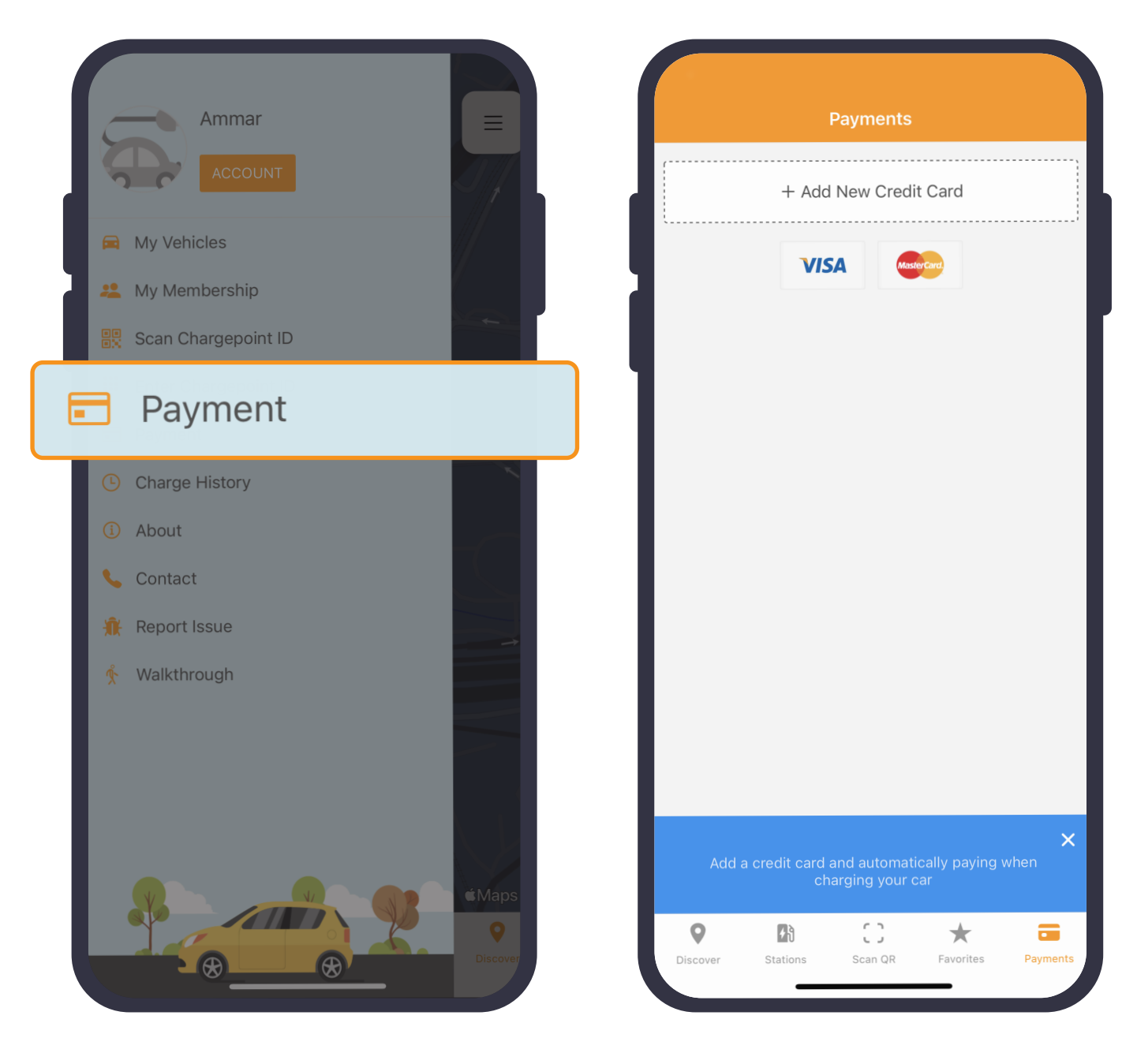

**a**

Back to homepage, select **Payment** to add your credit card information.

**b** Fill in your preferred card details to link payment.

## **8.Select Vehicle Model**

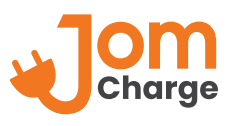

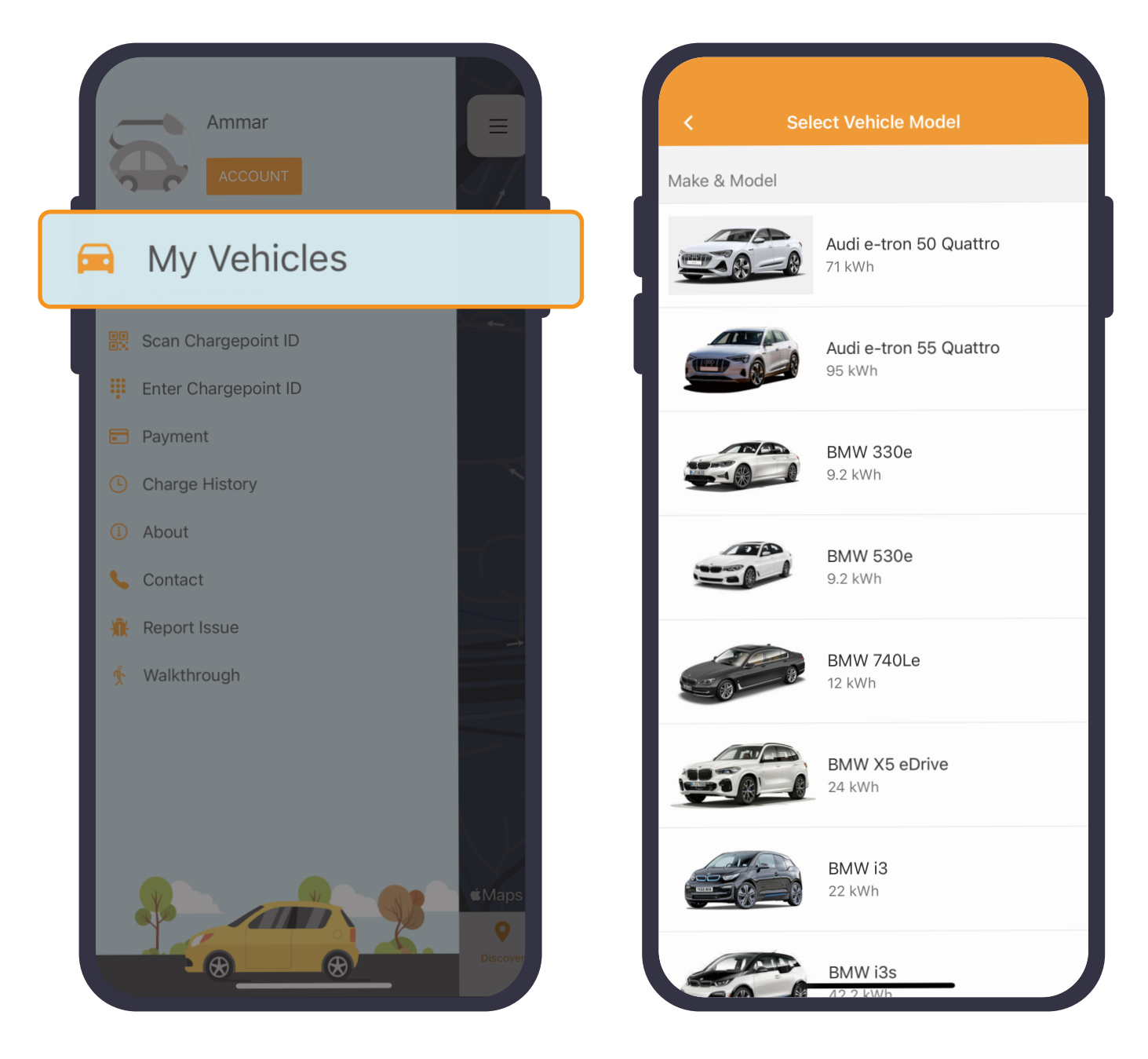

Select **My Vehicles** and click **+** at top right to choose the car model that you are driving.

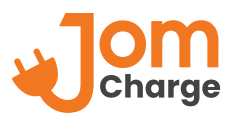

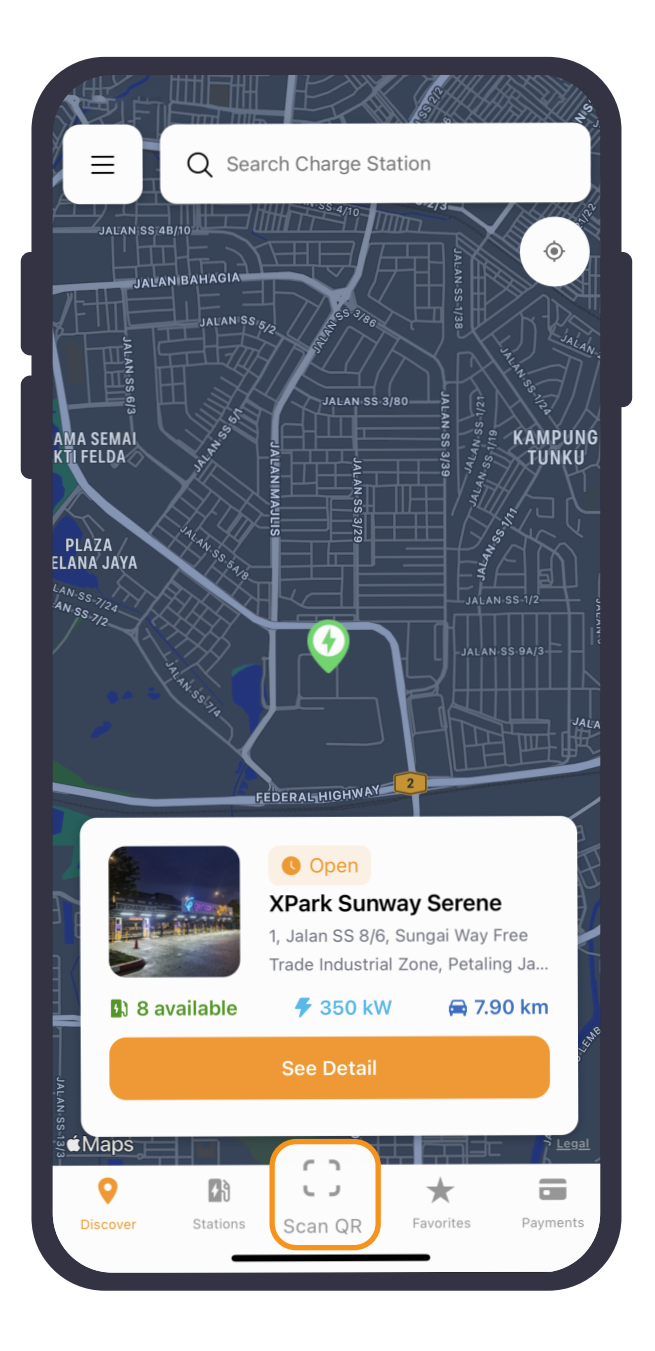

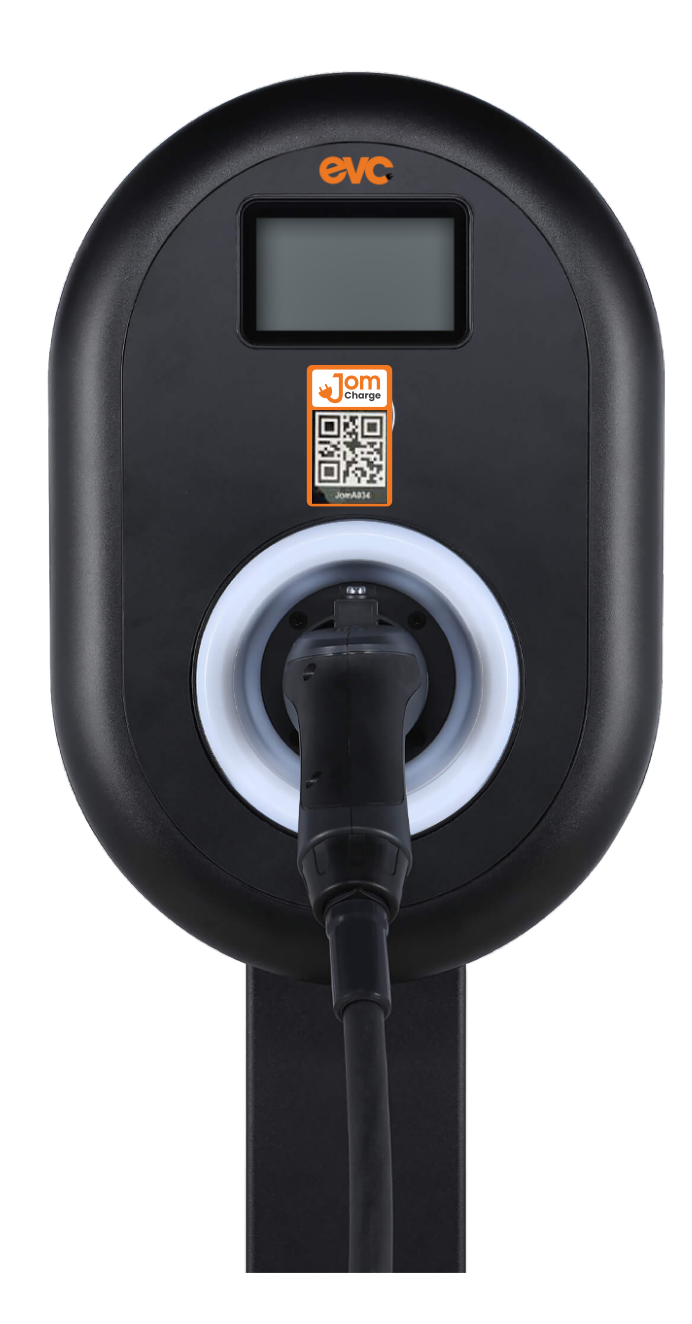

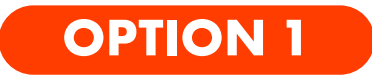

You may select charger by scanning QR code on the charger.

#### **9.Identify Charger & Connector** (cont.)

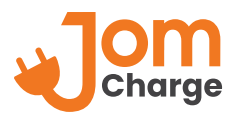

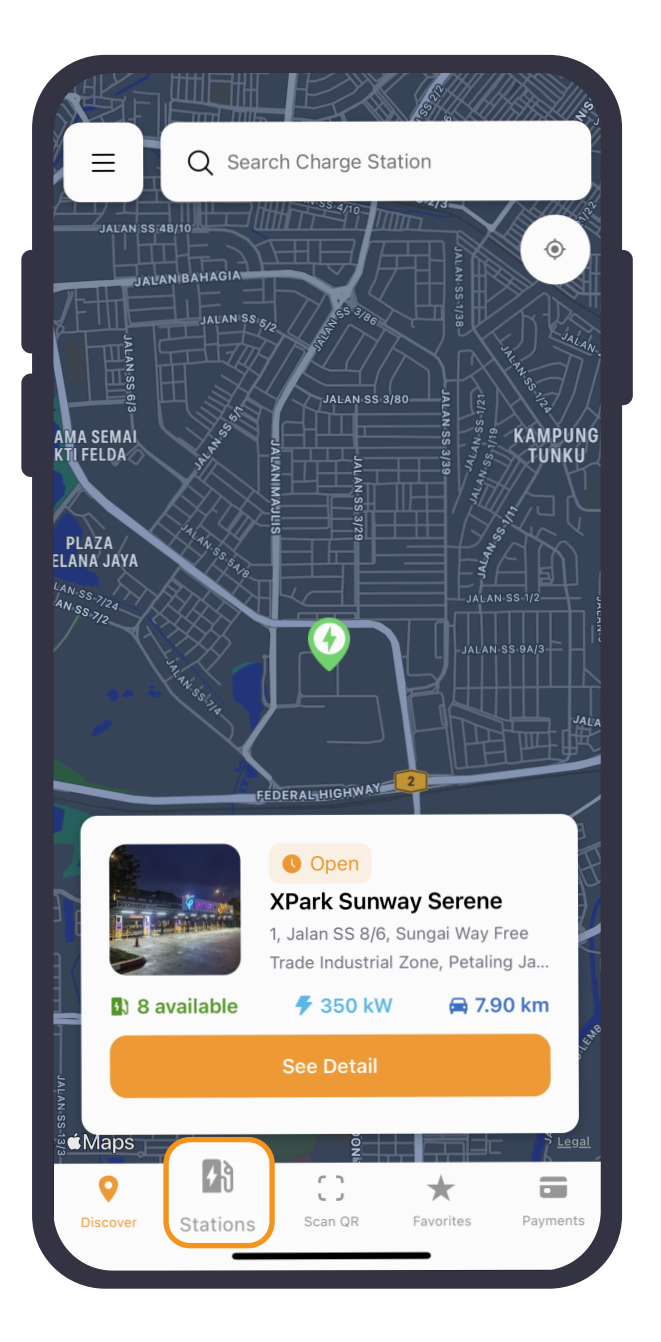

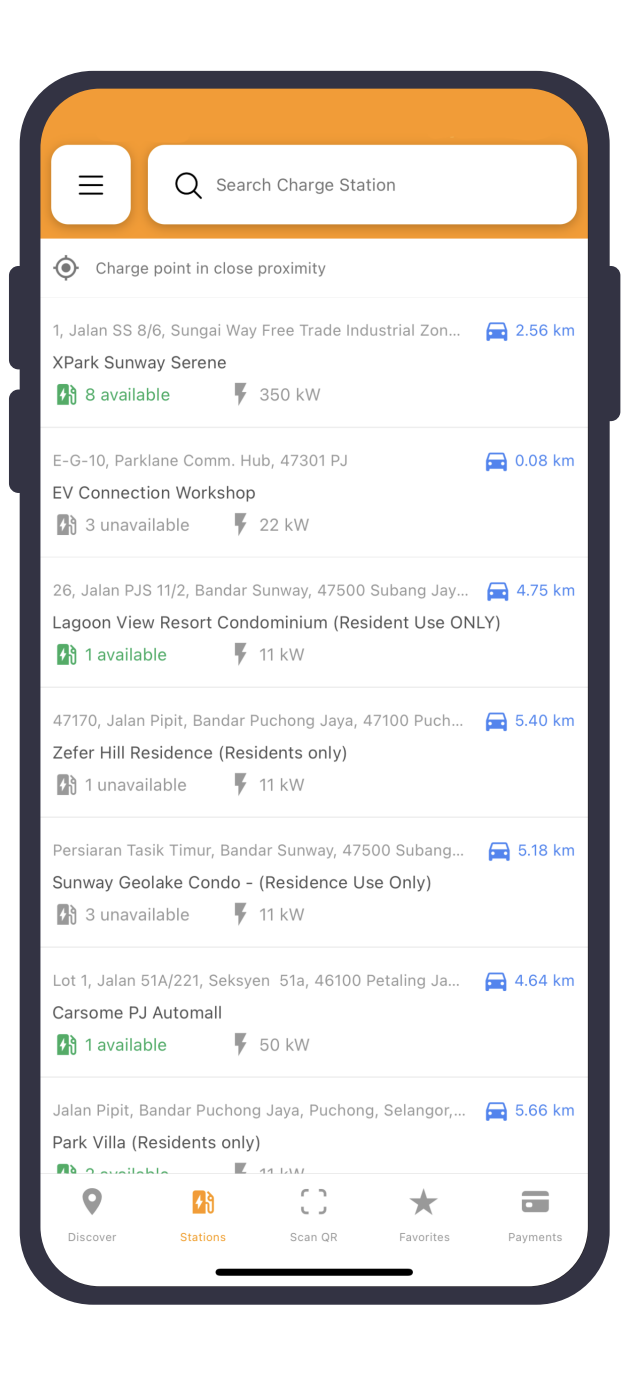

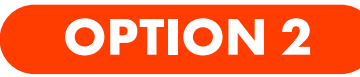

Alternatively, click **Stations** and identify Charge Station.

## **10.Start Charge**

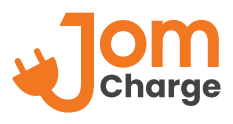

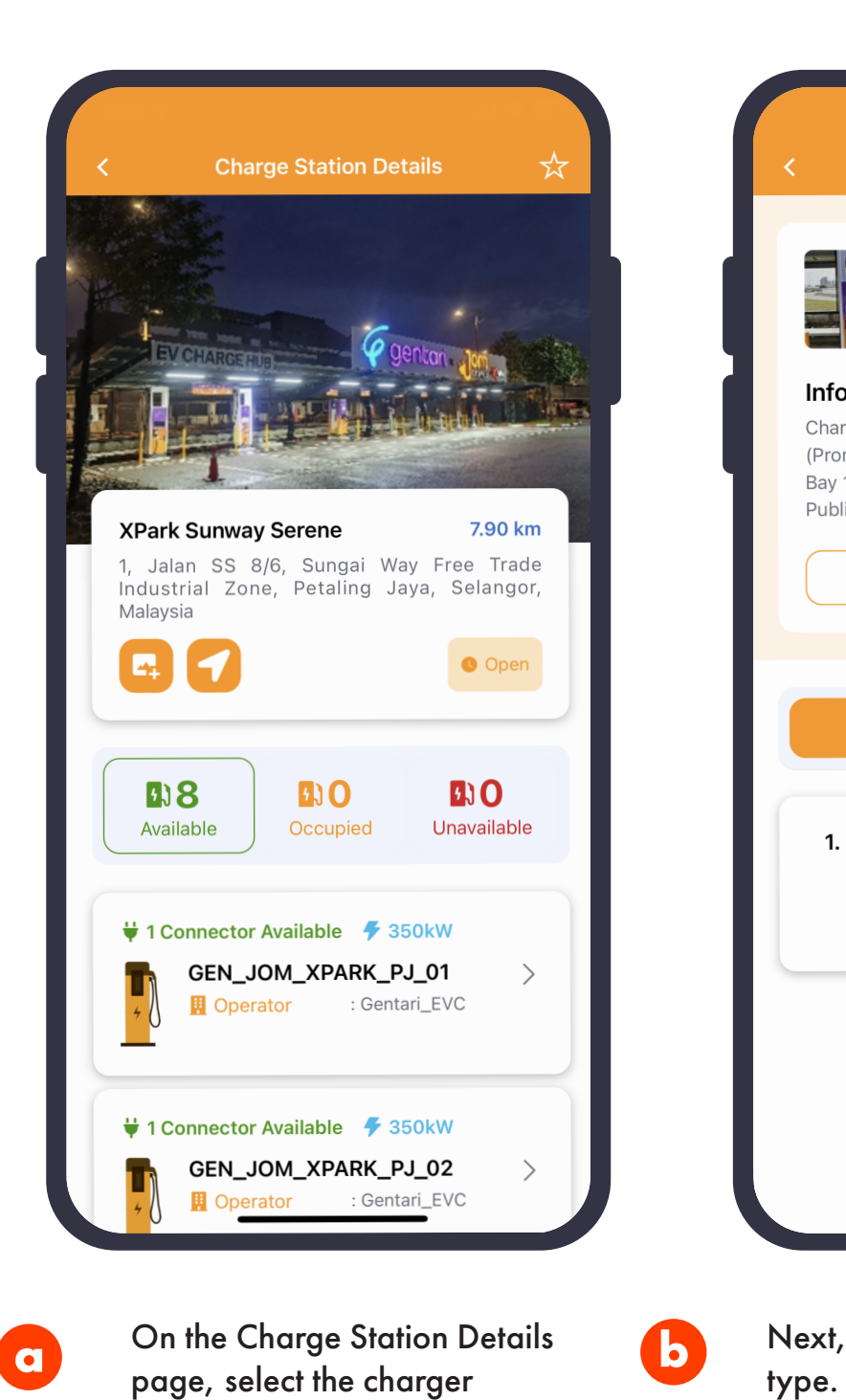

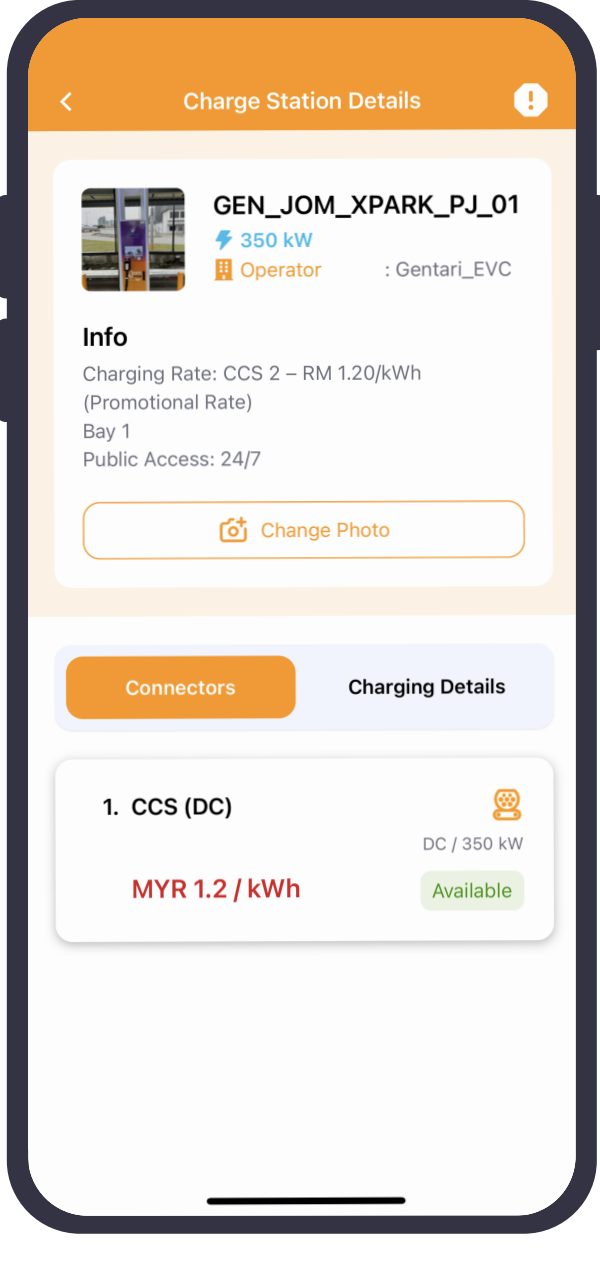

Next, select the available connector

that you want to use.

## **10.Start Charge** (cont.)

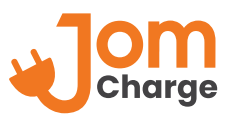

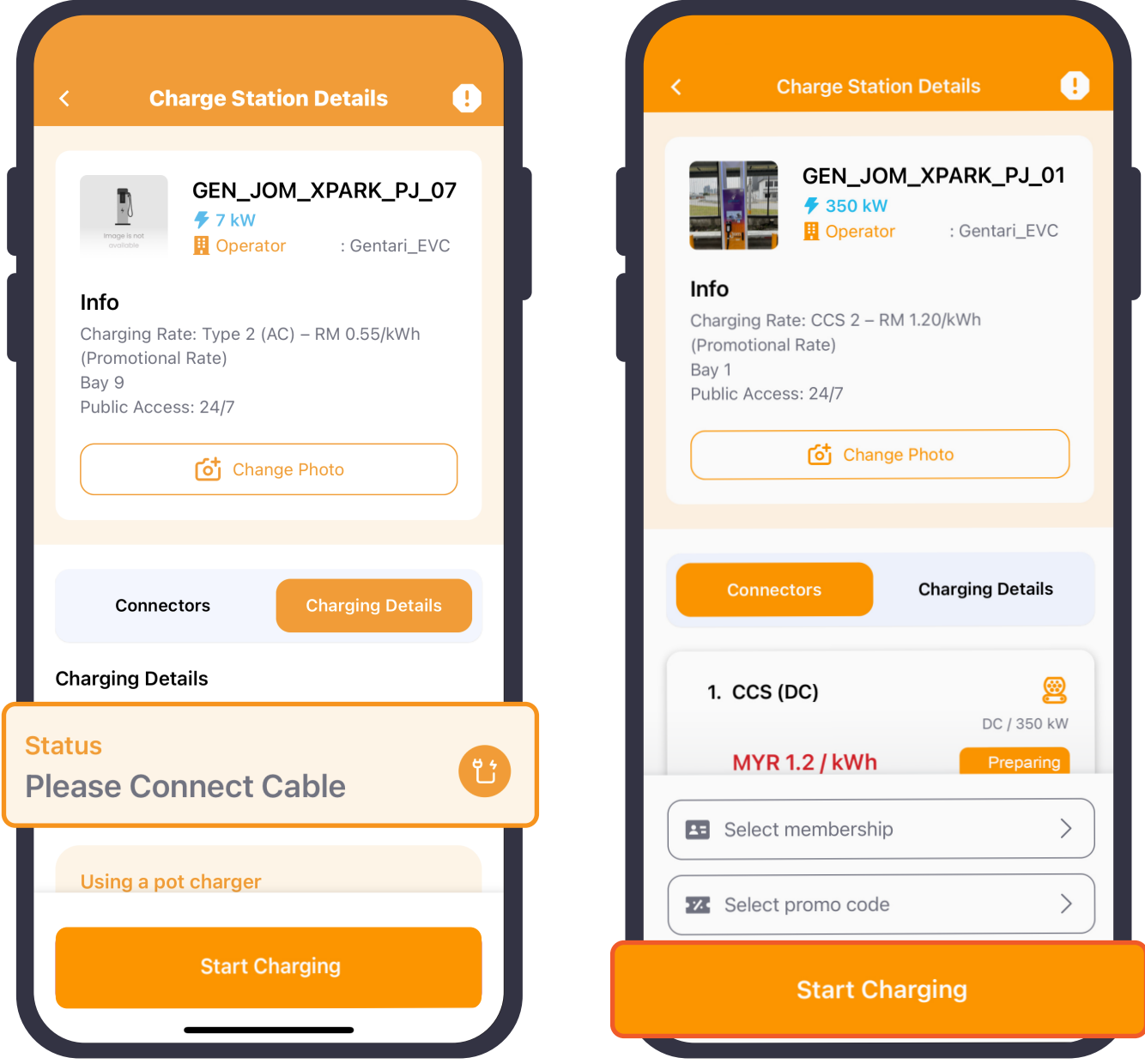

When the status reads **Please Connect Cable**, proceed to plug in cable into your EV and click **Start Charging**.

# **11.Charging**

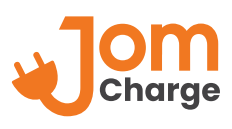

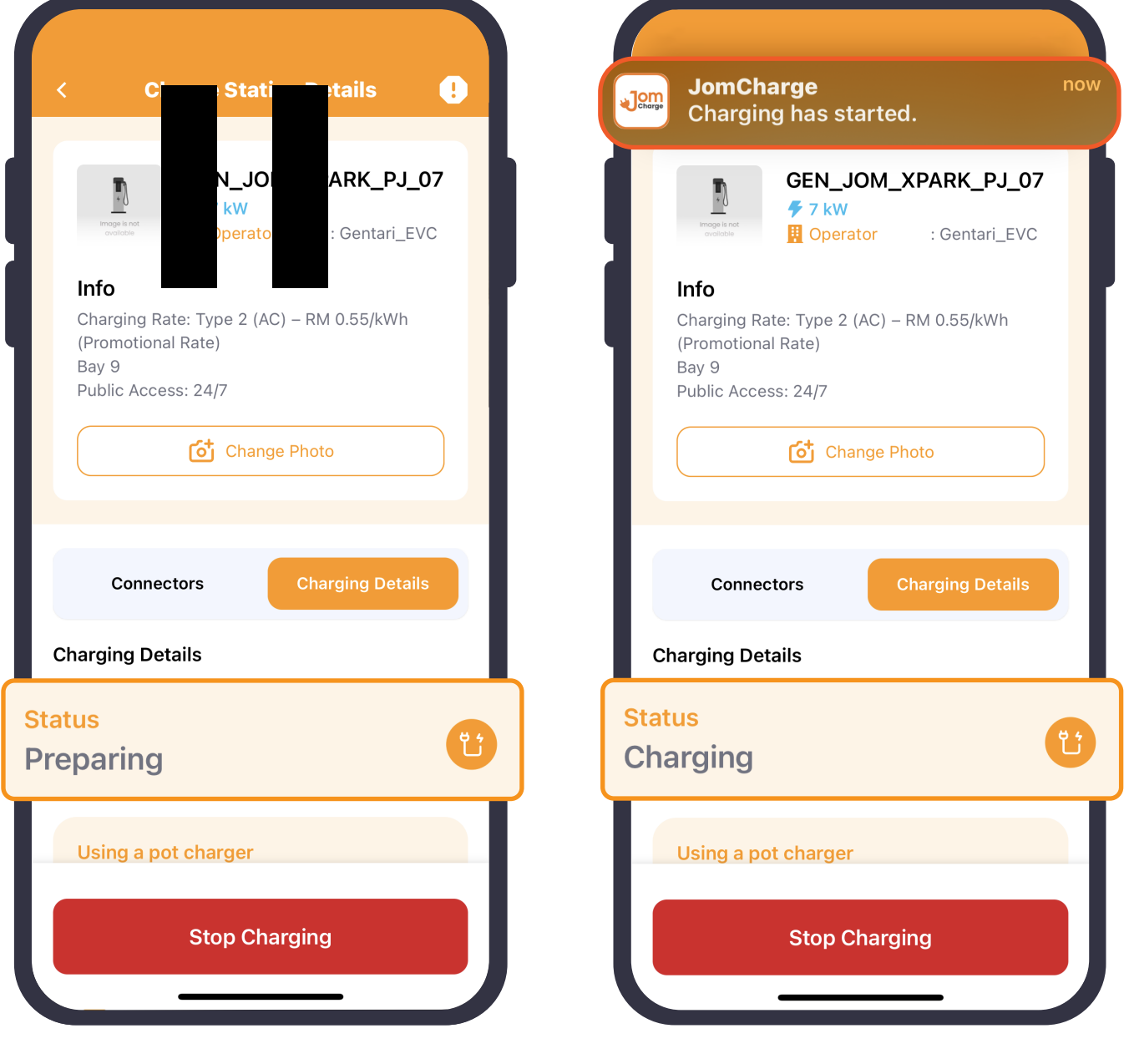

**b**

After the connection between your<br>
EV and charger has been established<br> **A** The charger status will change EV and charger has been established, charging session will start.

from **Preparing** to **Charging**.

# **12.Stop Charge**

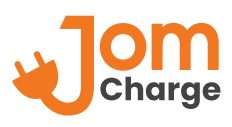

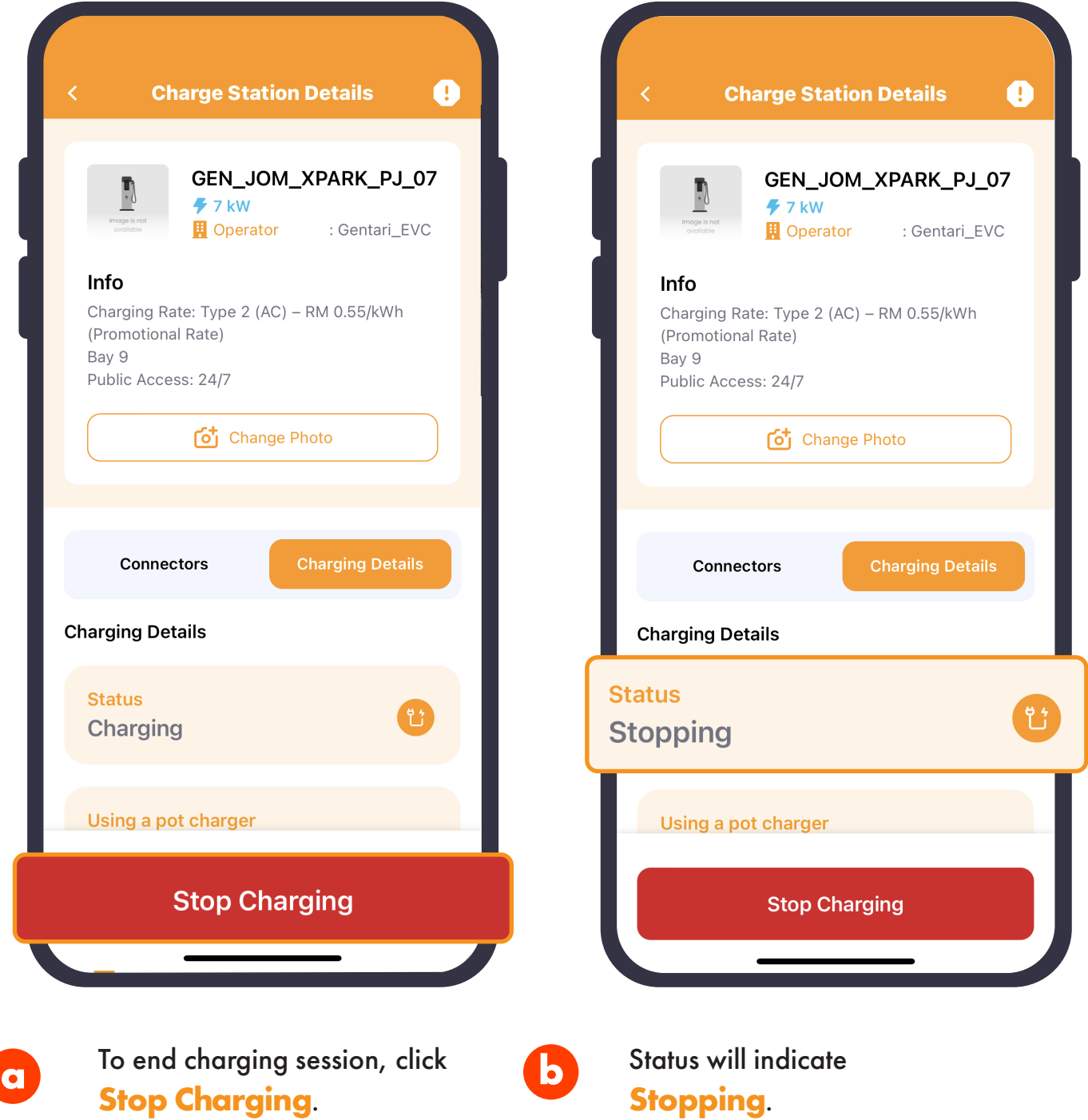

## **12.Stop Charge** (cont.)

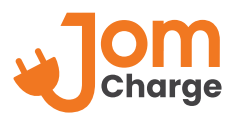

**JomCharge** 

Your have been charged MYR0.11.

 $7$  kW **D** Operator

Charging Rate: Type 2 (AC) - RM 0.55/kWh

Change Photo

GEN\_JOM\_XPARK\_PJ\_07

: Gentari\_EVC

**Charging Details** 

 $\Box$ 

Info

Bay 9

(Promotional Rate)

Public Access: 24/7

**Connectors** 

**Please Remove Cable** 

Using a pot charger

**Charging Details** 

**Status** 

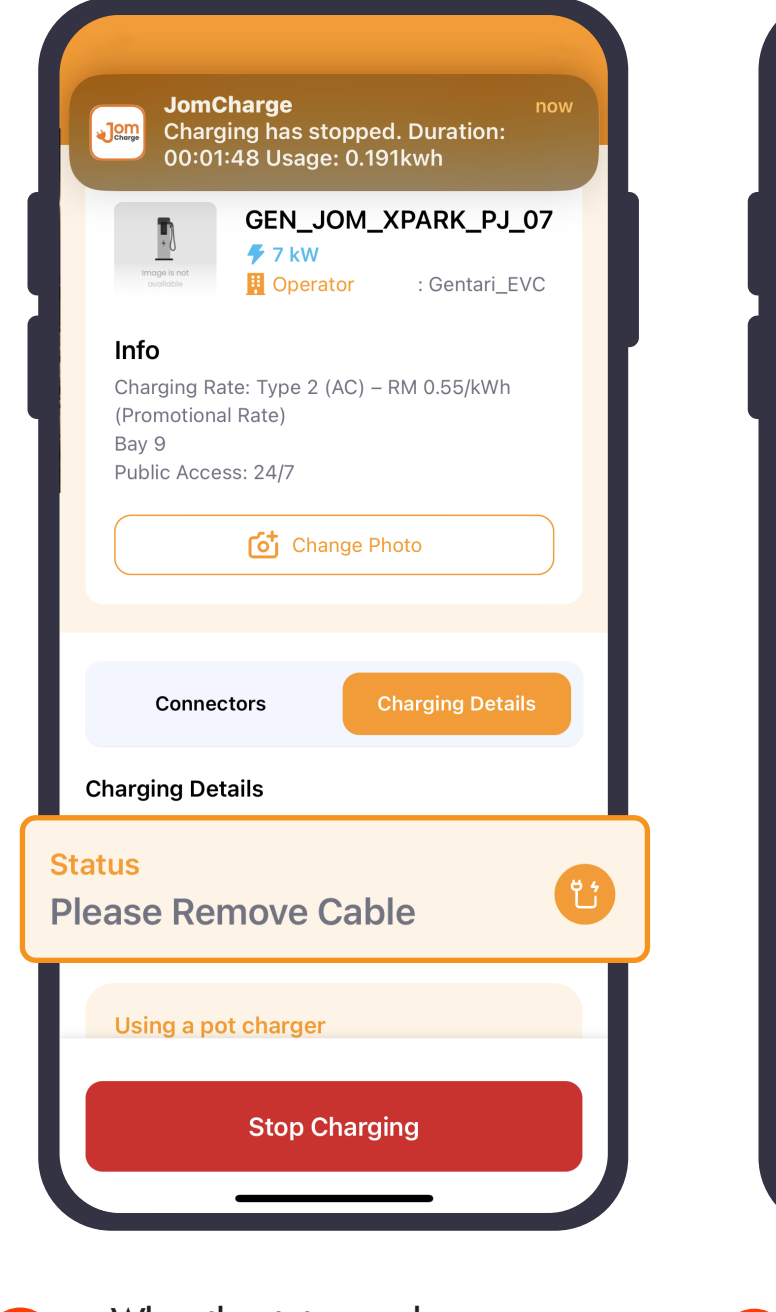

Charging session information will be processed and user will be billed accordingly.

**Stop Charging** 

**decomposition of the status reads**<br> **Diagon Barrows Cable Please Remove Cable**, user is then able to safely remove cable.

**c**

## **13.Promo Code**

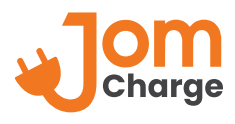

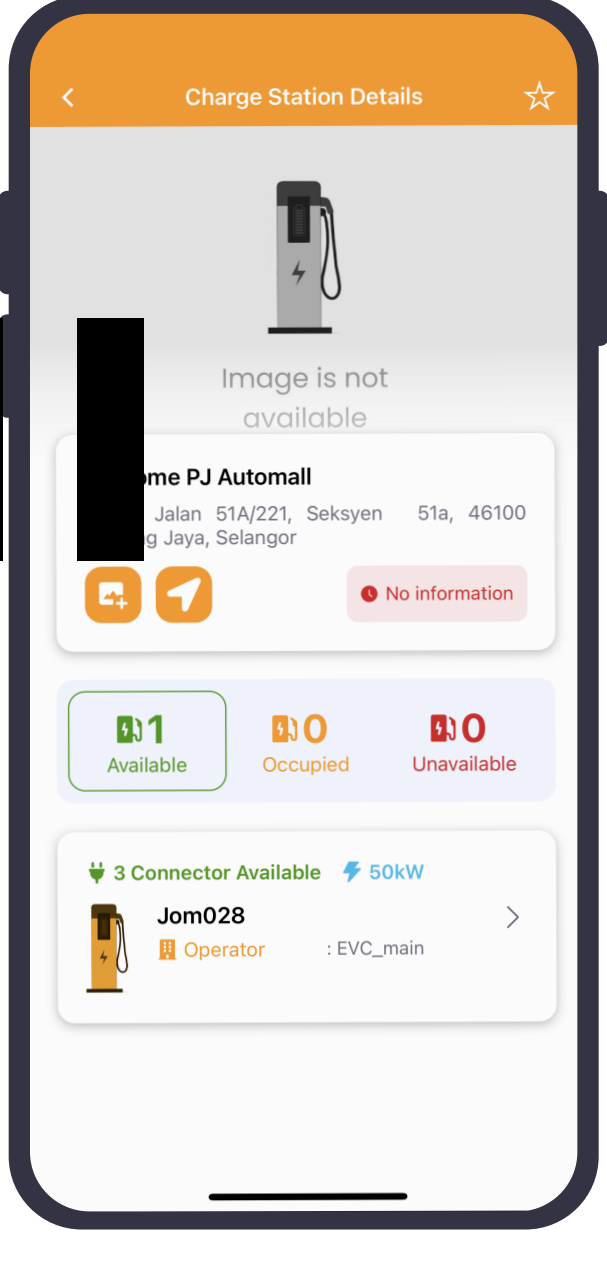

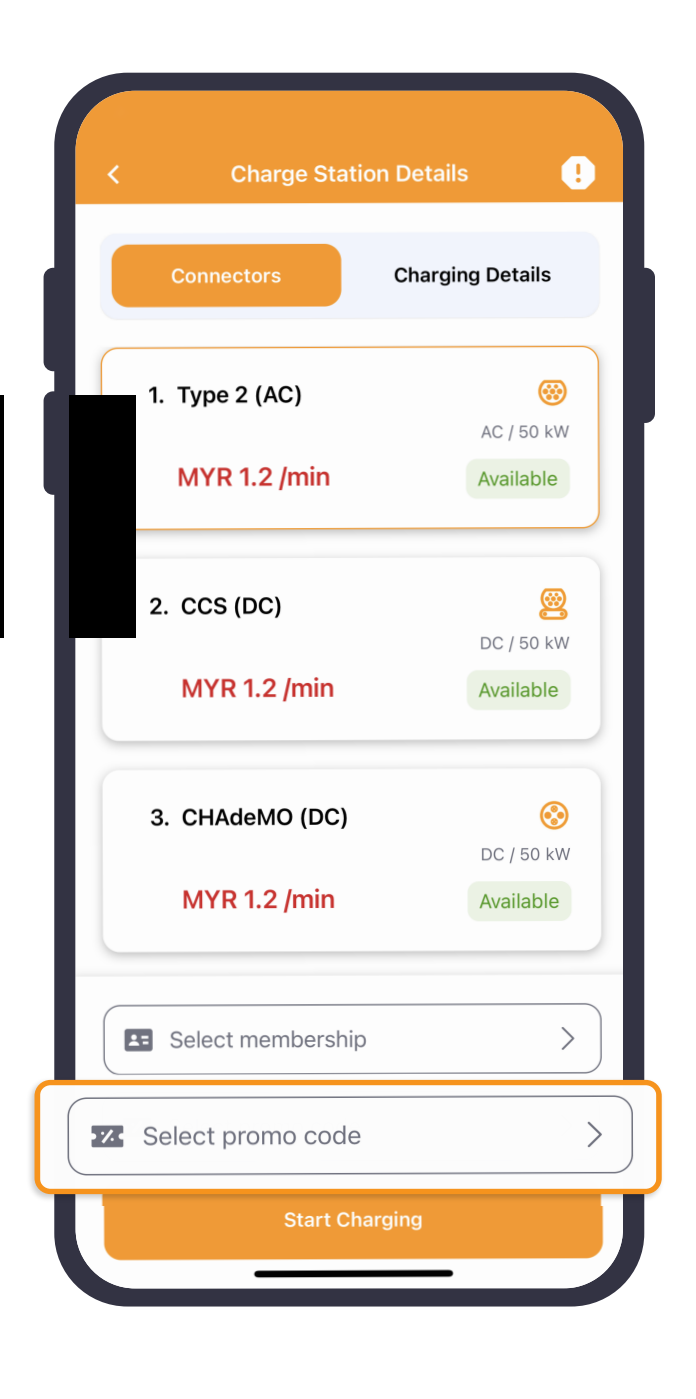

Refer page 8 to identify charger and **b** Reter page 8 to identity charger and **by Click on Select promo code.**<br>select your connector.

## **13.Promo Code** (cont.)

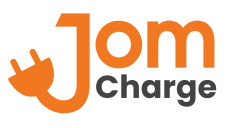

Type in promo code applicable to you and click **Apply**. Upon successful activation, you will see the applied promo code in the selection.

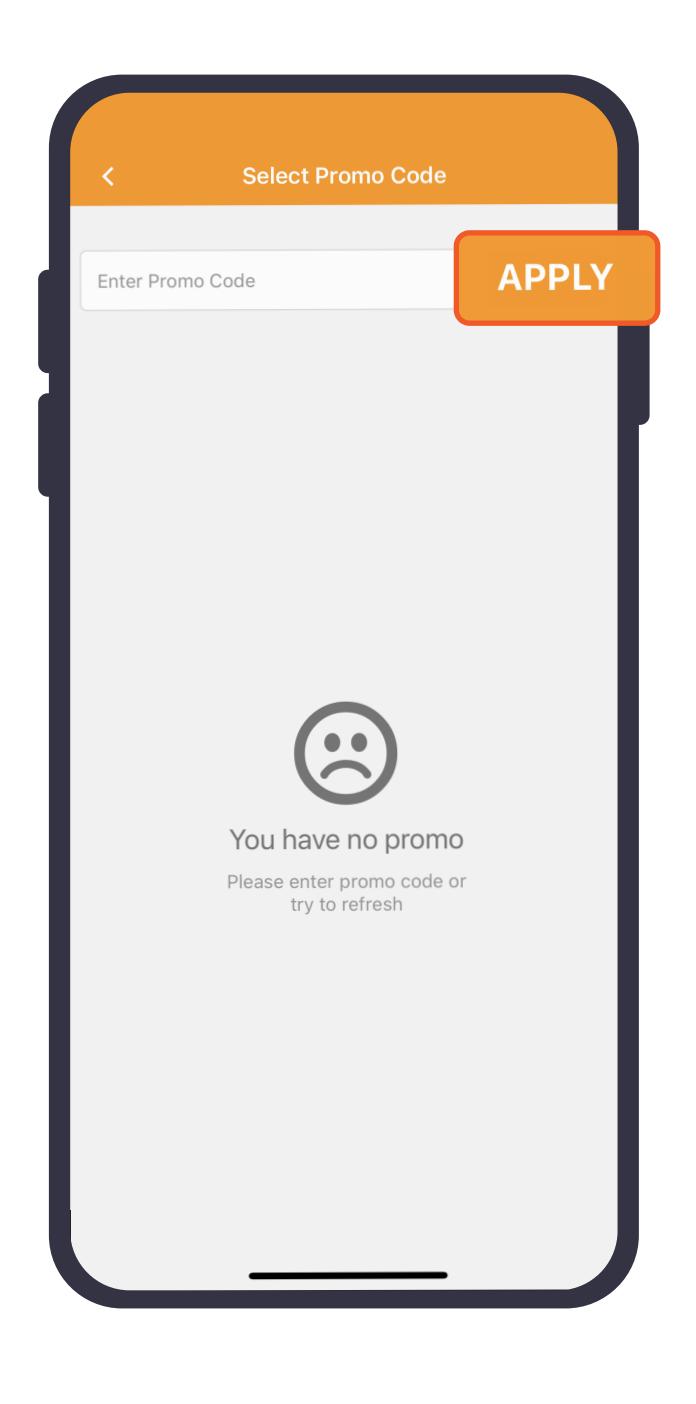

**d** Proceed to initiate charging. Refer to page 11 for Start Charge steps.

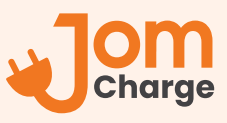

## **CONTACT US**

- **1** Careline : +6011-1095 2675
- **2** Email : *support@jomcharge.com*

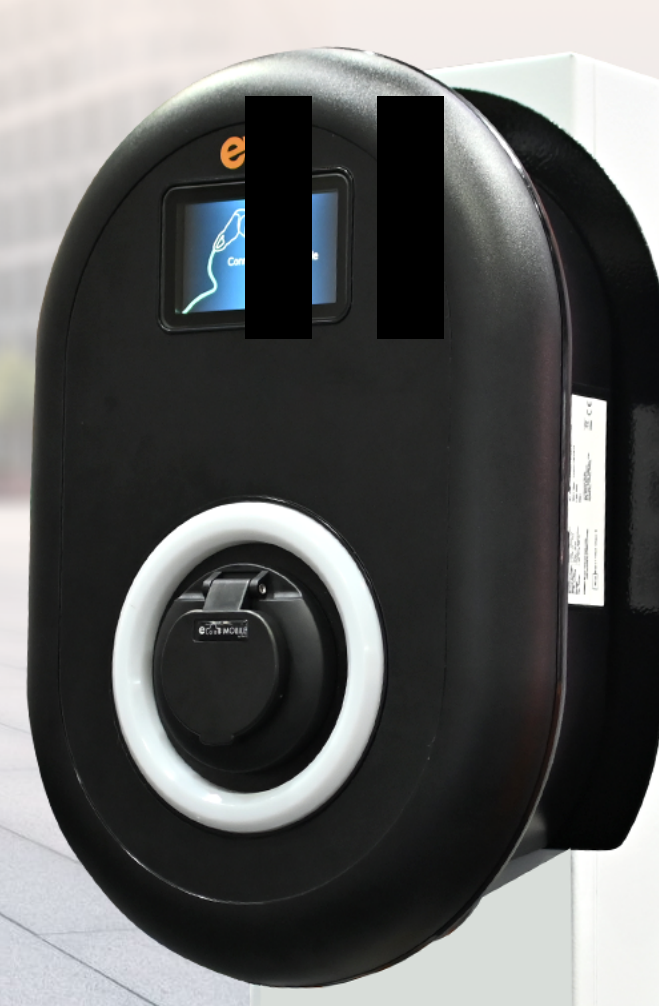

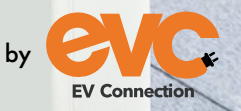

More details, please visit www.jomcharge.com Powered by